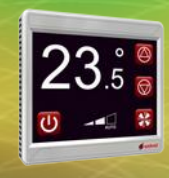

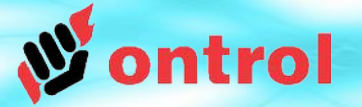

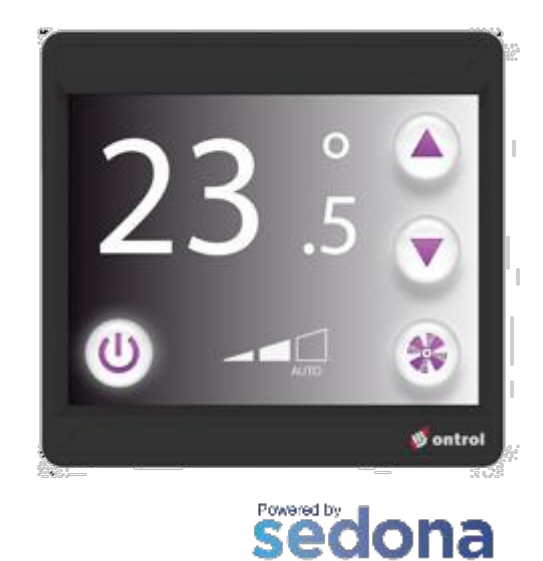

**FRAMEWORK** 

# **OxPAGE DESIGN GUIDE**

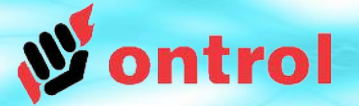

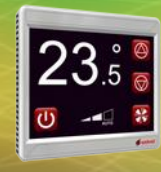

# **Contents**

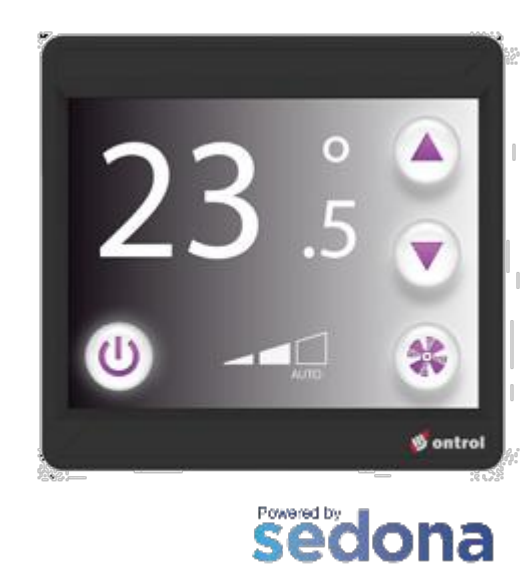

**FRAMEWORK** 

## **Page**

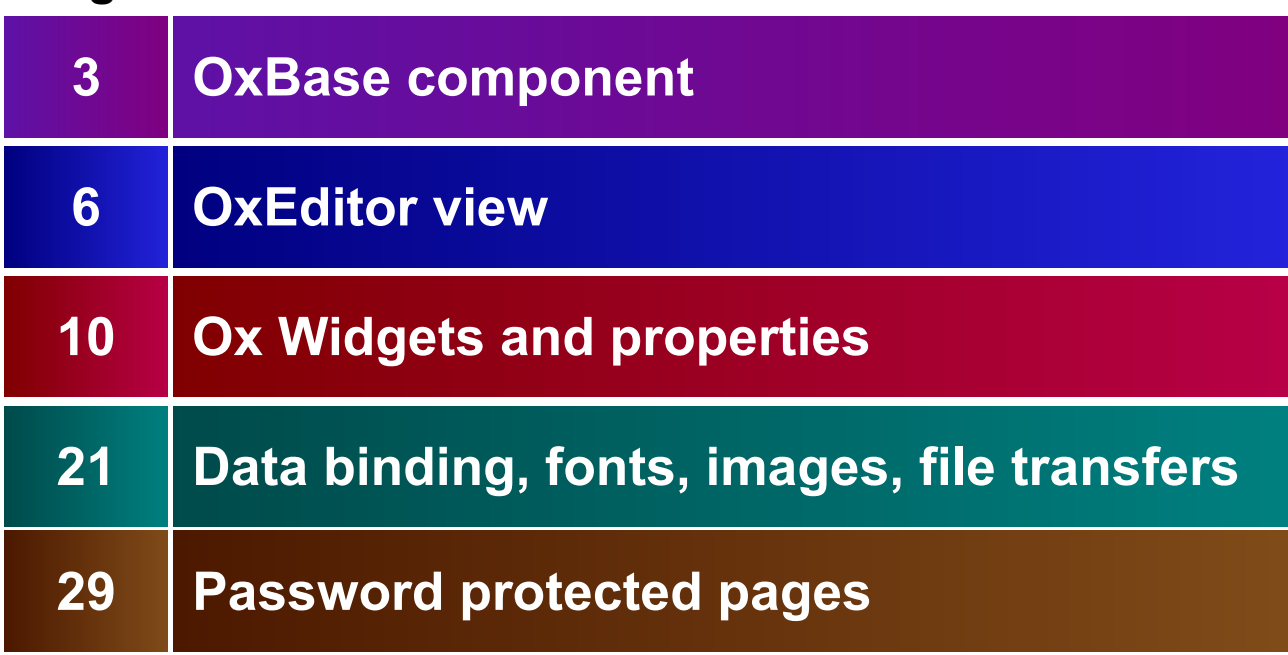

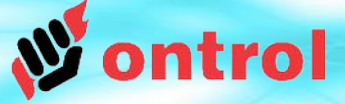

 $23.5$ 

## **OxBase component**

OxBase is central to R-ION graphics functionality

OxBase must be present under platform service (and nowhere else)

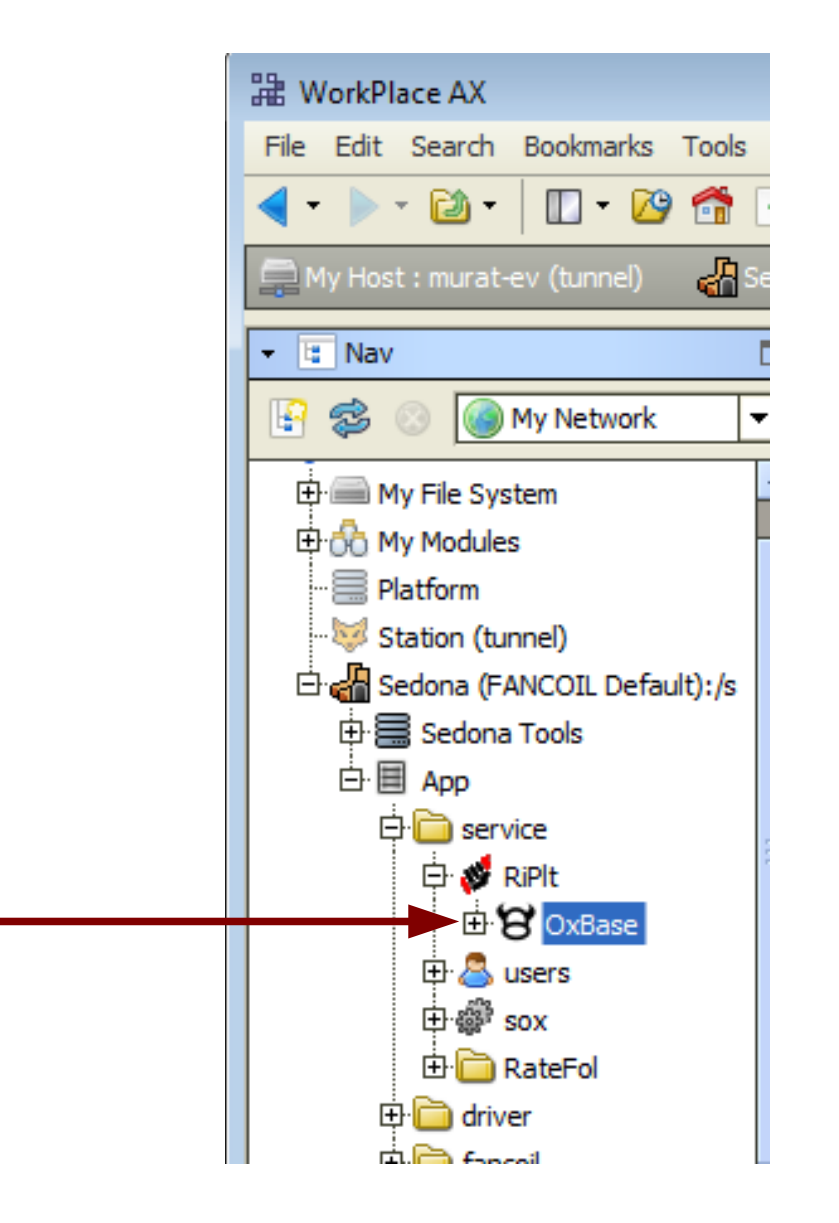

**OxBase Component**

OxBase Component

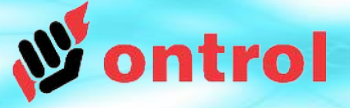

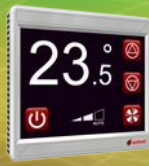

**LCD Backlight Settings** 

### **LCD Brightness** Brightness level, in percent, during normal use

**LCD Sleep Brightness** Brightness level after a period

has elapsed with no user interaction.

## **LCD Sleep Timeout**

The period, in seconds, that the display will wait for a user interaction before activating the sleep brightness level.

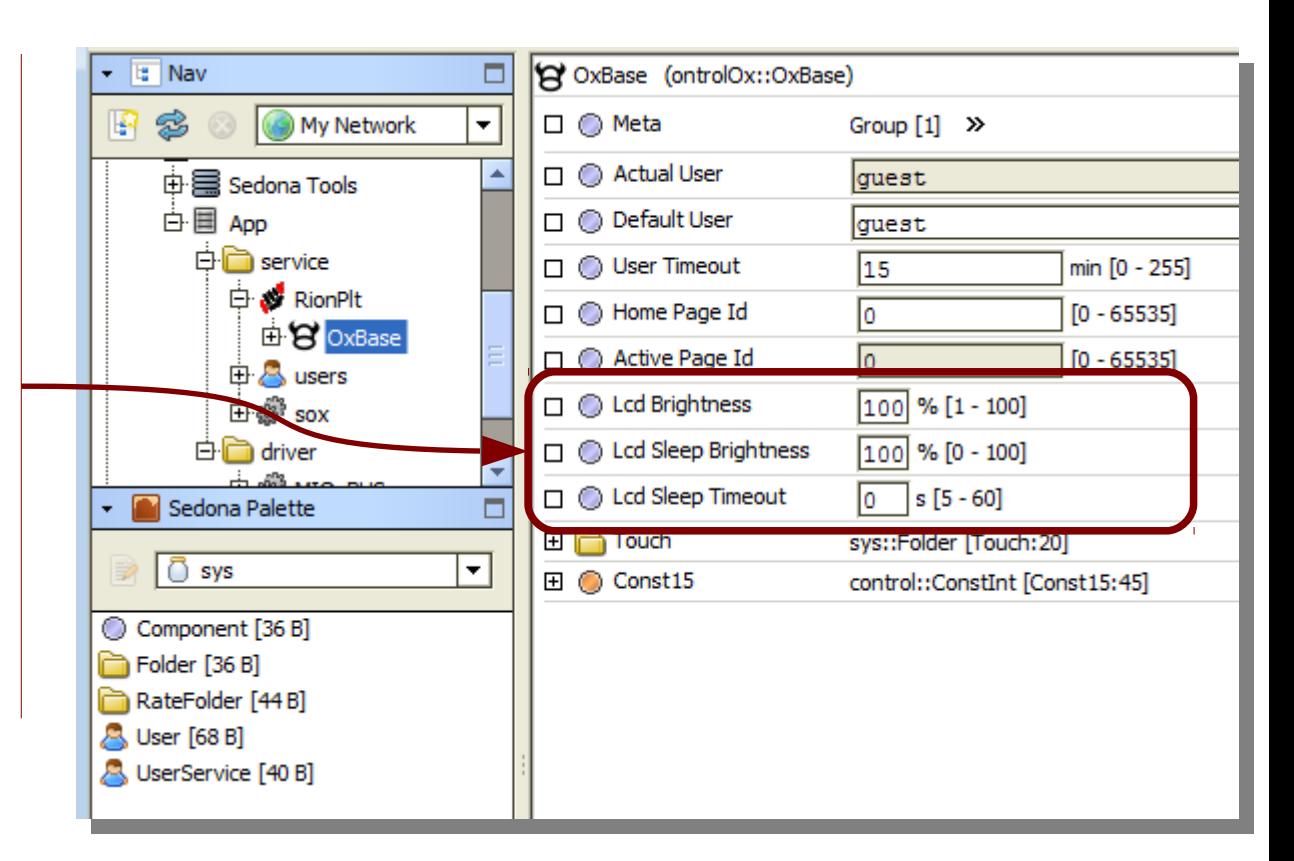

#### Note:

These settings may affect temperature measurement adversely. Do not set a long timeout period, or a high sleep brightness level. Recommended values: Sleep brightness : 0% Sleep timeout : 20 seconds

For security related settings (DefaultUser, UserTimeout), see page 29: *Password Protected Pages*

**t**

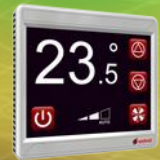

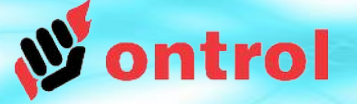

–––––––––

–––––––––

## **Adding a new page**

- In the Sedona Palette side bar, select ontrolOx palette from the dropdown box.
- Drag & Drop an OxPage component from the palette to any location in your App
- Double-click on the new OxPage to open the oxEditor view

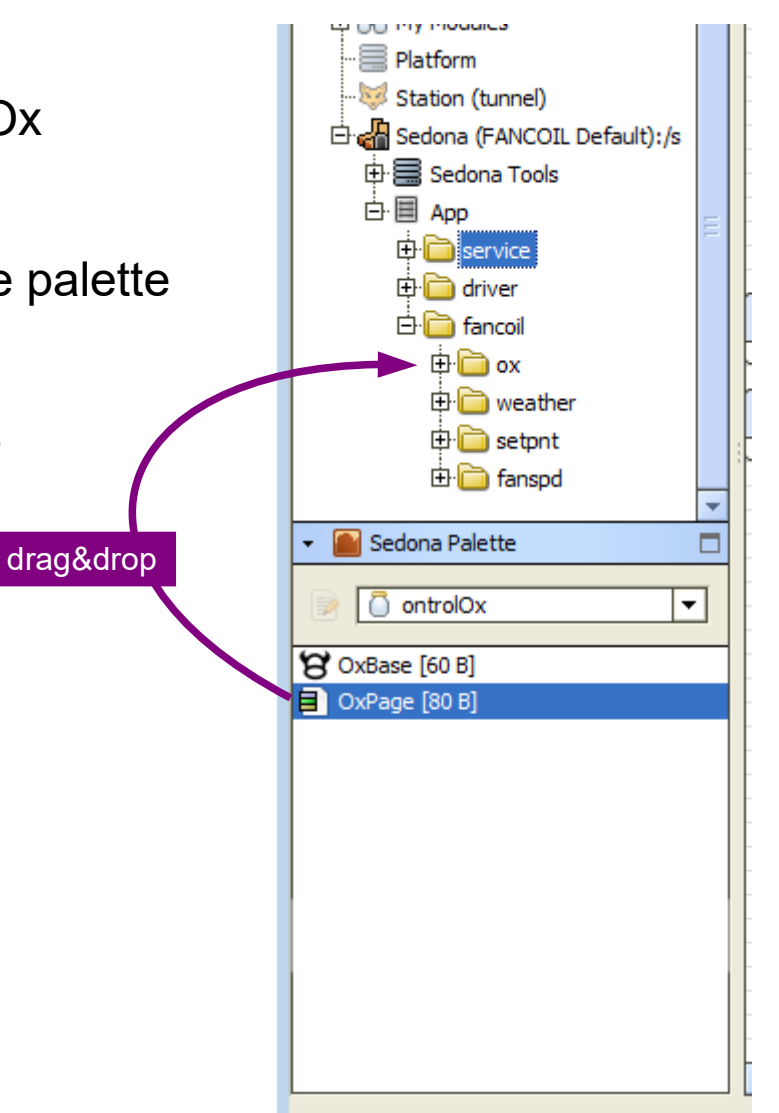

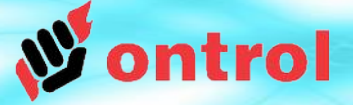

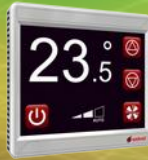

–––––––––

–––––––––

## **OxEditor view**

Double-clicking on an OxPage component in the app tree opens the oxEditor view.

OxEditor view is used to edit RION graphics (oxPages). Workflow is very similar to Niagara px graphics design, with some limitations.

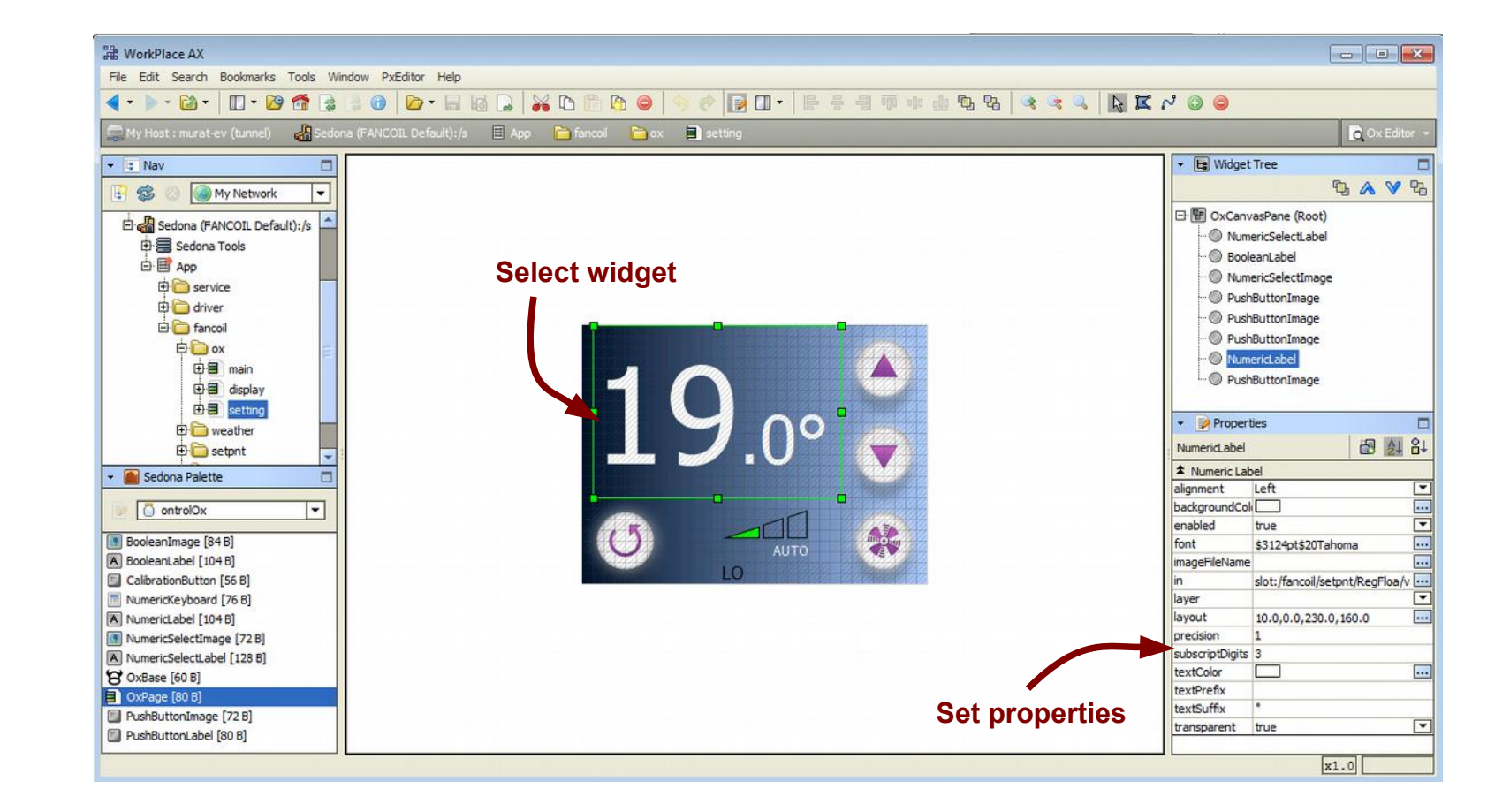

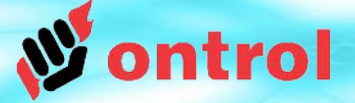

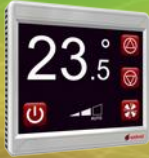

#### **OxPage** background

–––––––––

–––––––––

If an image file is selected, it will be displayed as the page background.

Otherwise, the background is painted a fixed color as specified by the backgroundColor property.

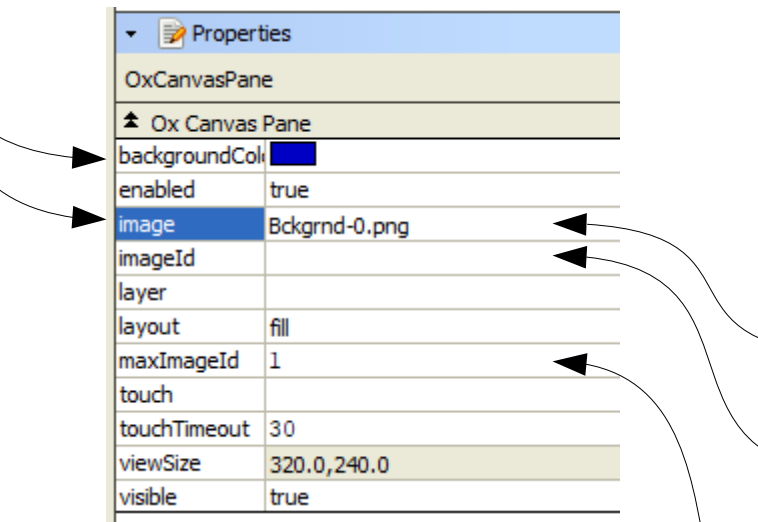

#### **Dynamically changing the background image :**

The background image can be dynamically changed depending on an integer value.

- The selected image file must be the first in a sequence and its name must end with a '0'
- An integer value from a component must be associated with the imageId property.
- An input value of 0 will cause the first image to be used (file name ending with '0')
- An input value of 1 will display the next image (file name ending with '1')...
- You must also set the maxImageId property

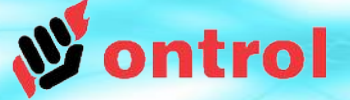

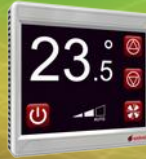

–––––––––

–––––––––

## **Setting the home page**

Click the HOME button on top-right corner of the Files pane of oxEditor view.

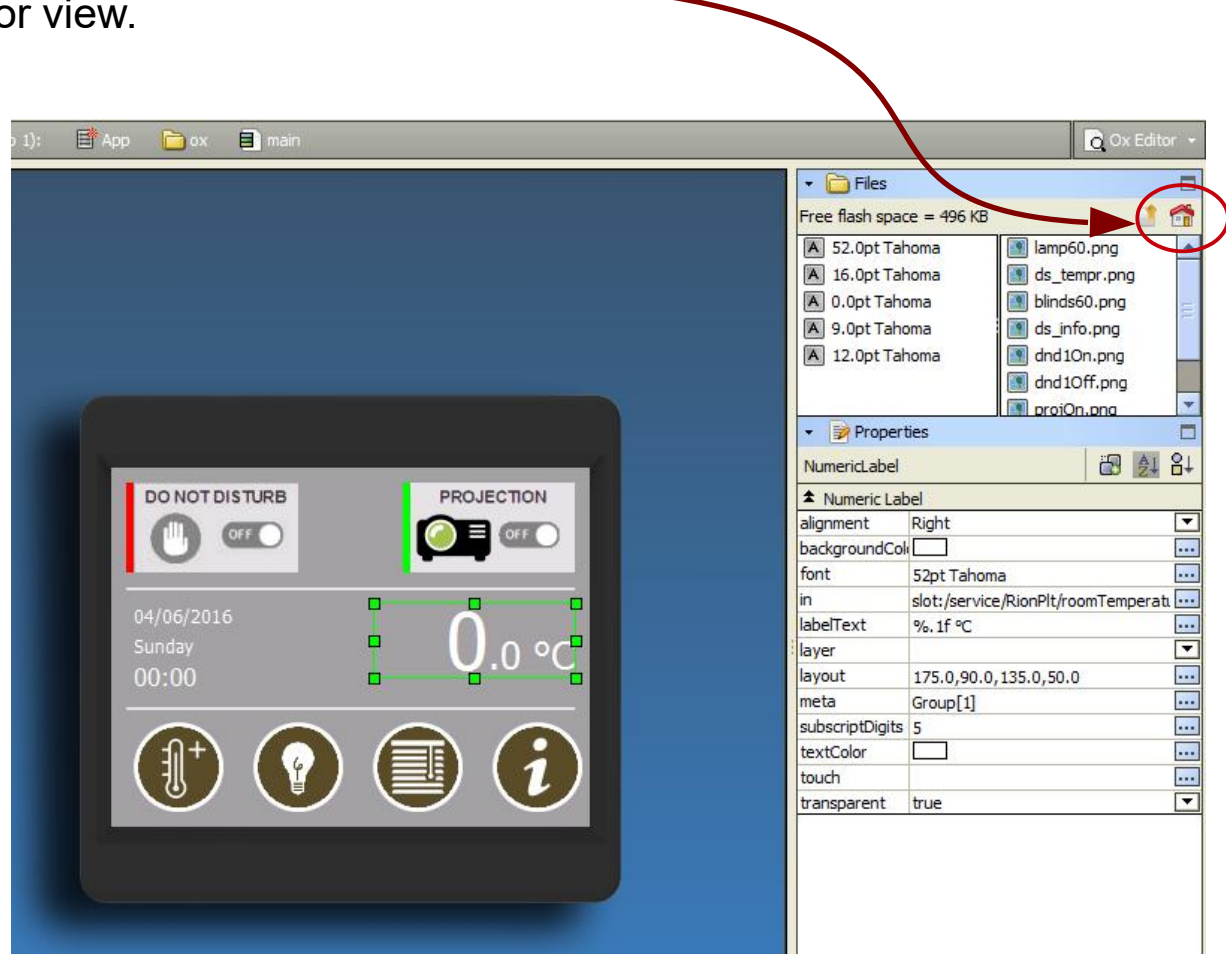

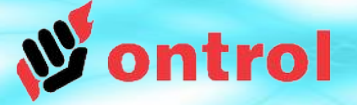

–––––––––

–––––––––

## **ADDING WIDGETS**

- right-click on an empty area of the design window,
- click New Widget,
- $\cdot$  select from the list of available widgets.

The available widgets are categorized according to the type of live values they can be associated with<sup>1</sup>.

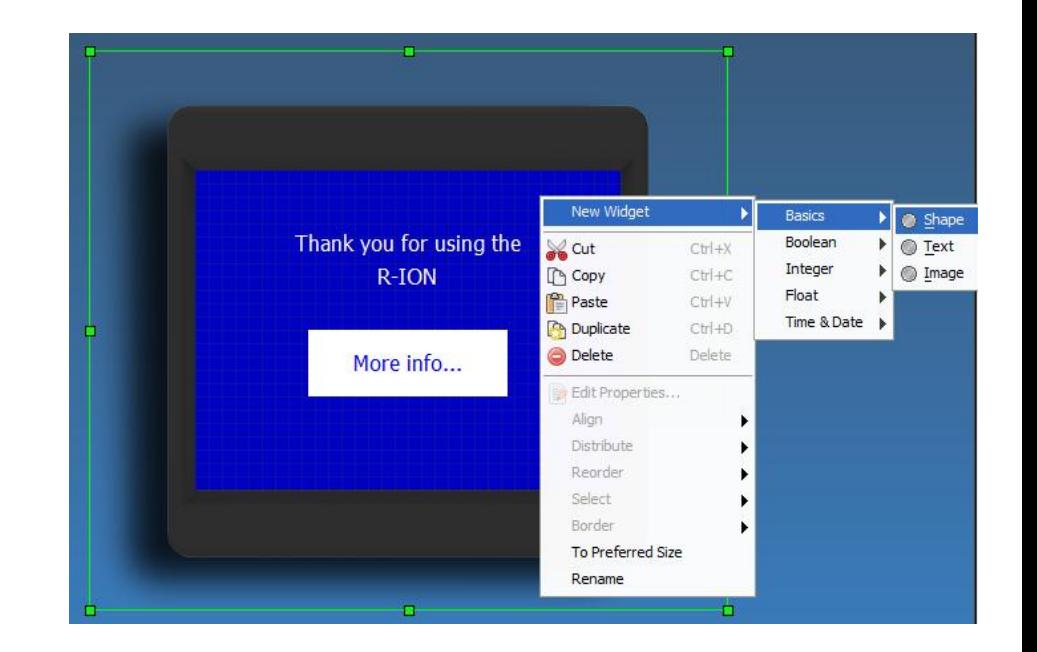

**1** If widgets are not categorized as seen on image, you are using a different version of module "OntrolSedonaUtil". Check from [www.ontrol.com](http://www.ontrol.com/) for the latest version.

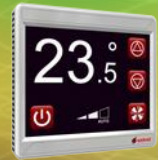

## **OxWidgets (under the hood)**

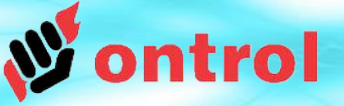

Ox **Widgets** (under the hood)

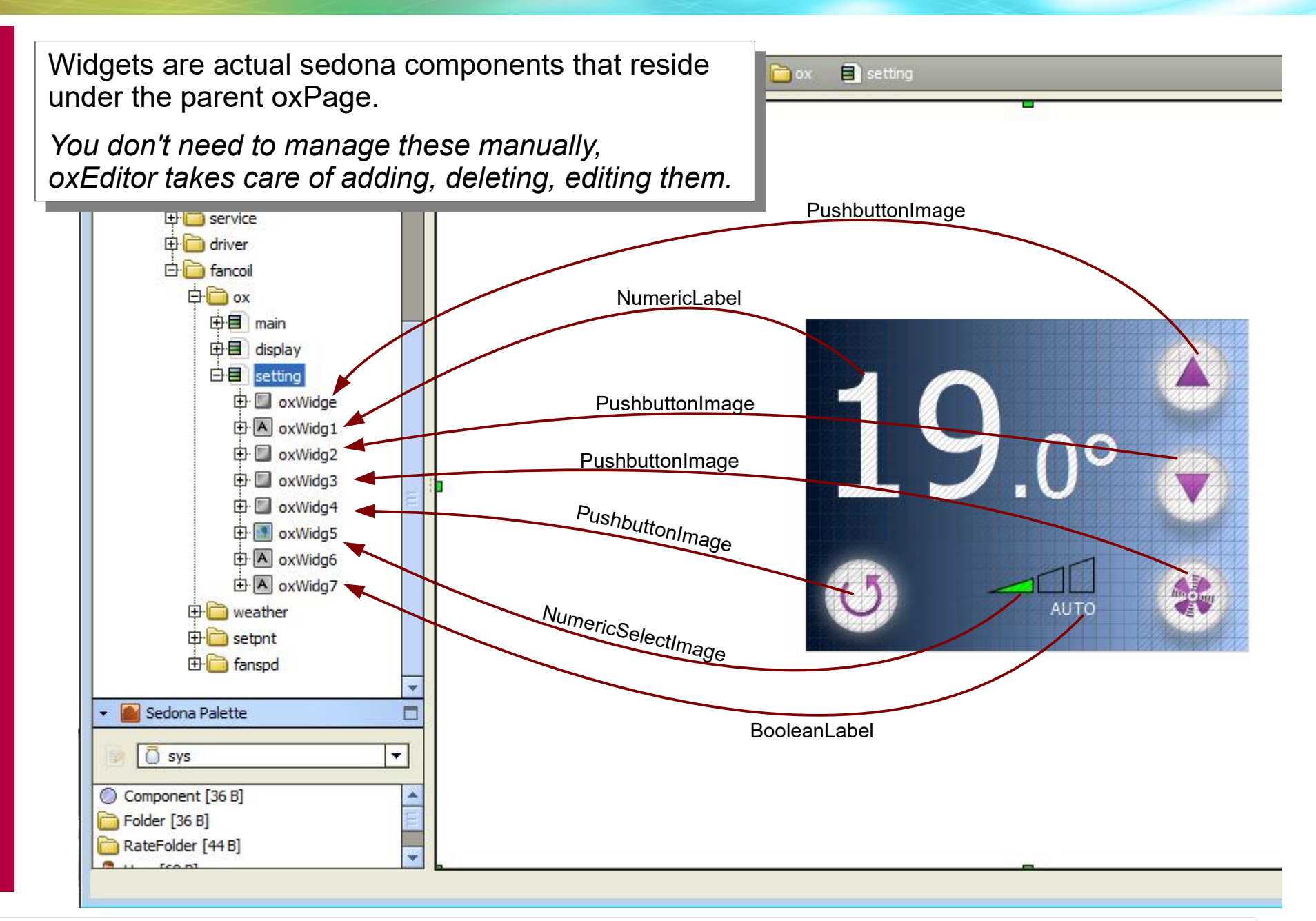

**Ox**

**Wid**

**gets**

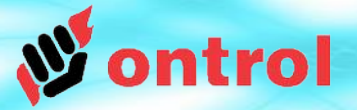

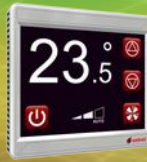

### **OxWidgets Common Properties**

Many common properties are shared across multiple widget types. These are shortly explained here.

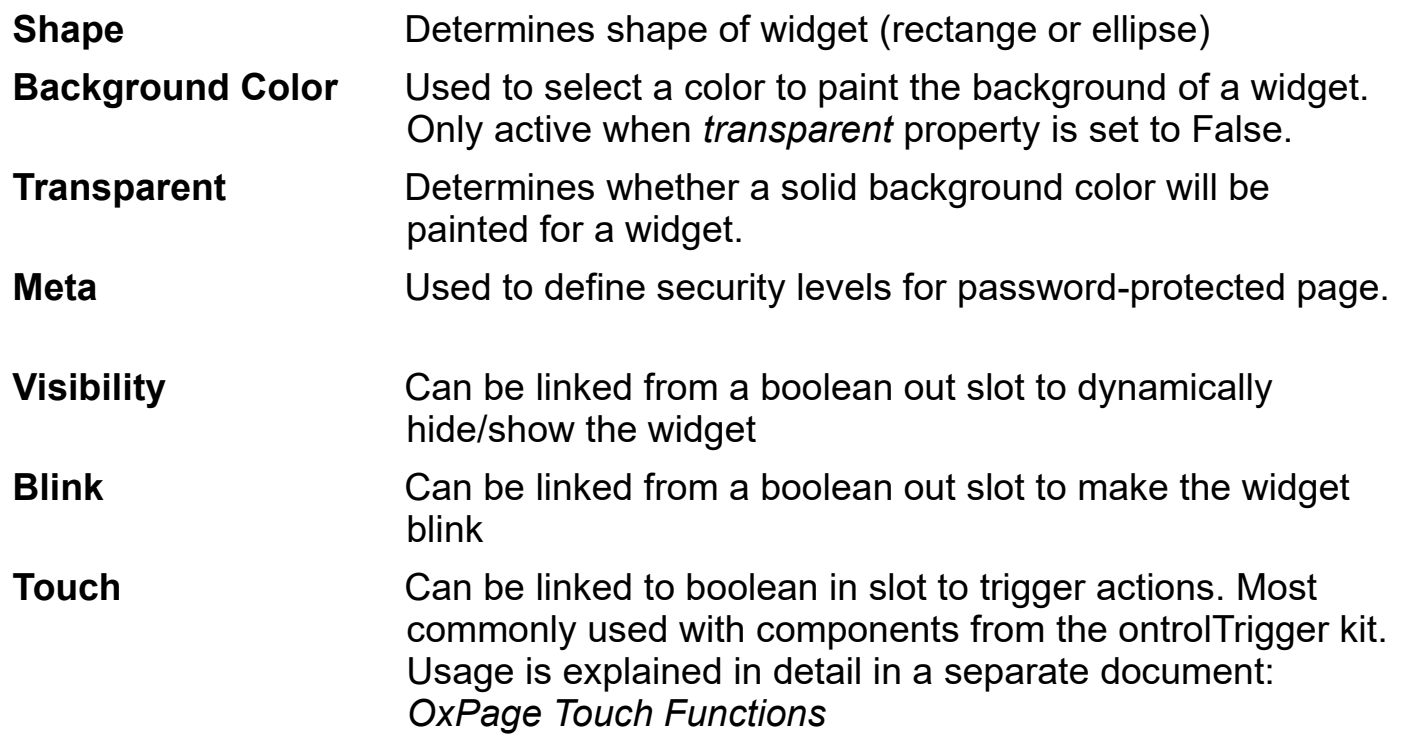

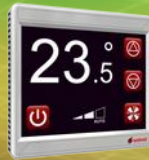

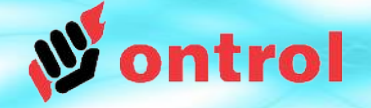

**Common** text related properties

## **Common Properties related to display of text**

Widgets that display text share the below properties.

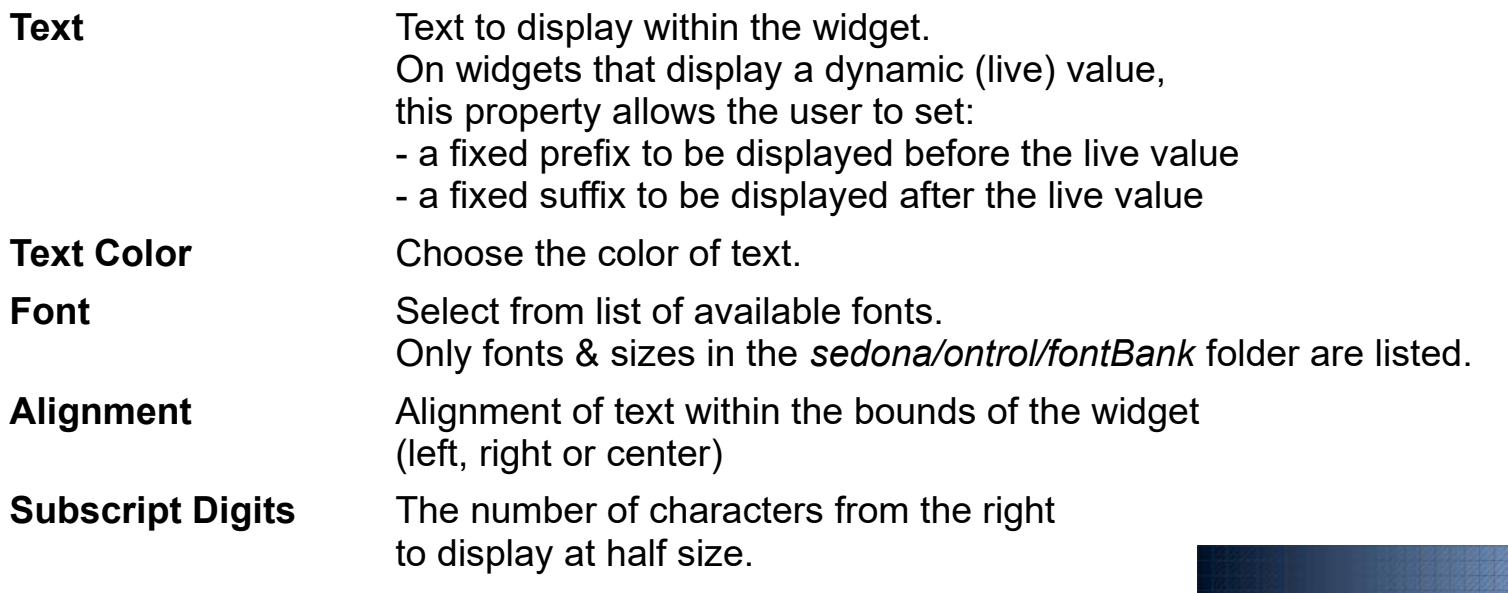

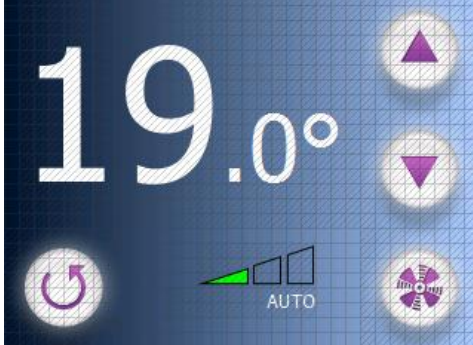

Example: Using the *SubscriptDigits* property on a temperature display

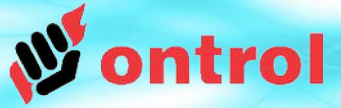

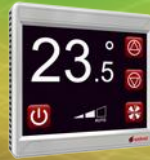

Basic **Widgets** 

#### **NEW WIDGET MENU**

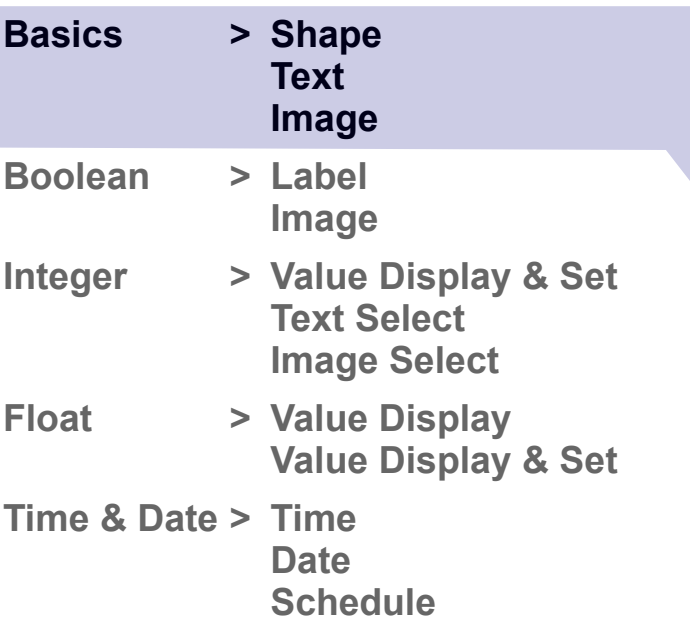

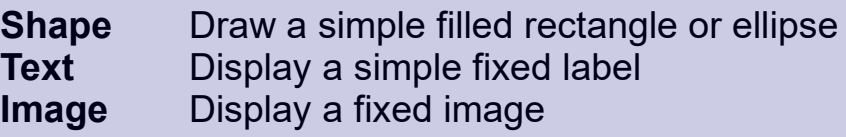

## TIP

Shape can be used to create a transparent touch area when button images are part of the background image.

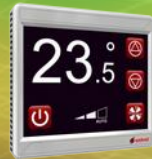

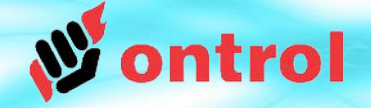

Boolean Value **Widgets** 

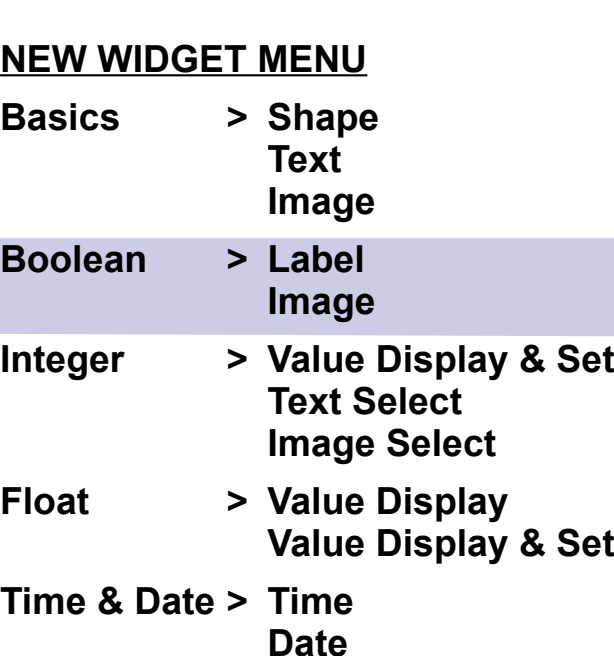

**Schedule**

**Boolean Label :** Display one of two texts depending on the value of a linked boolean slot.

**Boolean Image :** Display one of two images depending on the value of a linked boolean slot.

#### TIPS

**Set** 

Boolean Label allows also changing background color and text color according to the boolean value.

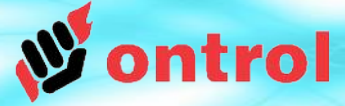

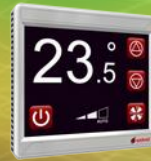

Text/Image **Select Widgets** 

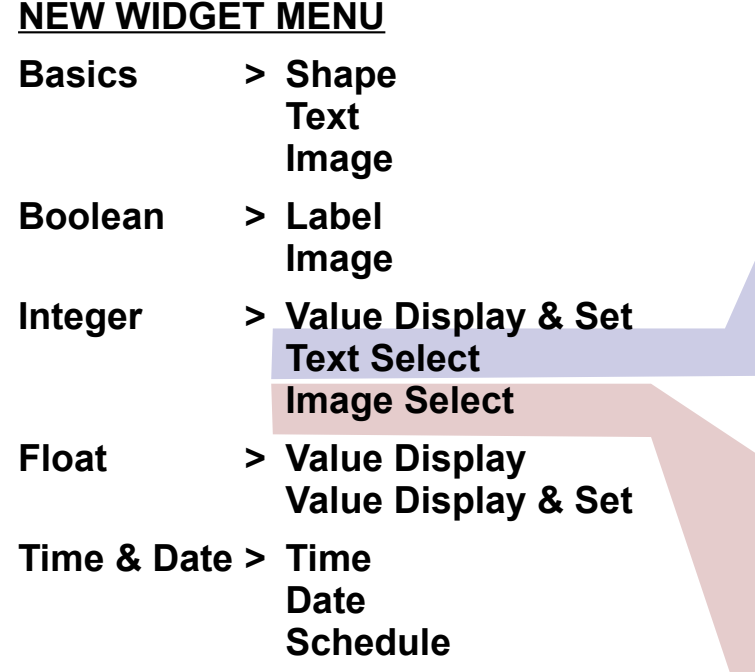

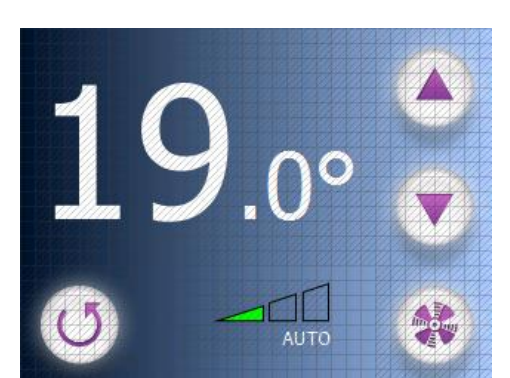

widget for displaying fan speed

**Text Select :** Displays one of a range of fixed texts, depending on the value of a linked integer slot.

Some examples:

- Slow / Medium / Fast
- Hand / Off / Auto

Selection is zero based.

A value of 0 will cause the first text to be displayed. A value of 1 will display the next text...

**Image Select :** Displays one of a range of fixed images, depending on the value of a linked integer slot.

#### Note for the *image* property

The selected image must be the first in a sequence and its name must end with a '0' (e.g. *fan0.png*)

Selection is zero based:

- An input value of 0 will cause the first image to be displayed (file name ending with '0')

- An input value of 1 will display the next image (file name ending with '1')...

Example: Use of ImageSelect and The Maximum of The Maximum Sexample: Use of ImageSelect and The Maximum Sexample: Use of ImageSelect

**s**

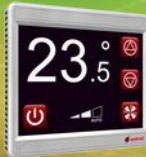

Float Value **Display** 

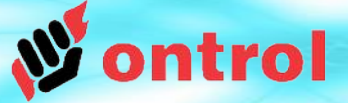

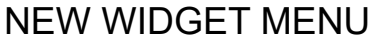

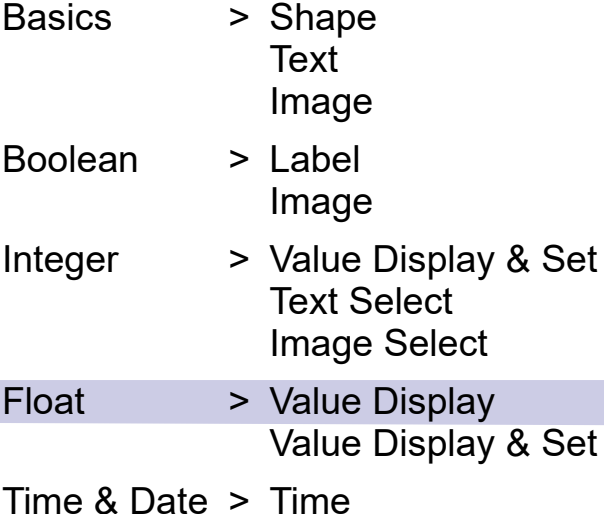

**Date Schedule** 

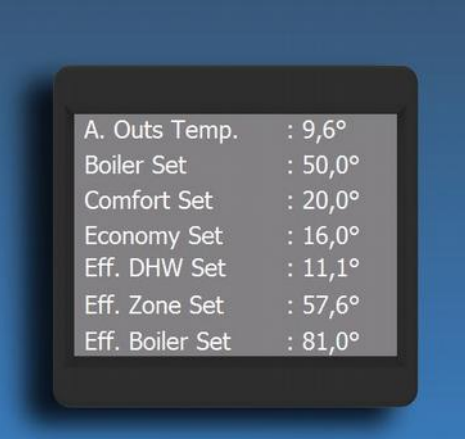

#### **Value Display : Display a numeric value**

Precision: you can set the number of digits to display after the decimal point.

This is not a separate property, but a feature when setting the labelText:

You can also define

- a fixed prefix
- a fixed suffix

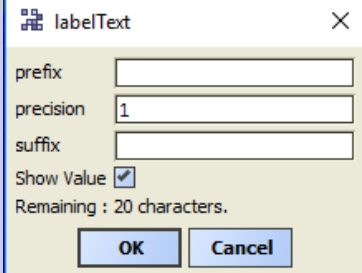

Value Tab Position : This property is extremely useful If you are configuring table-like displays.

If set to a non-zero value,

- The prefix will be displayed first (left-aligned)
- a semicolon (':') character will be painted at the position you specify

- the linked live value will be displayed after the semicolon

This enables multiline label-value paired displays with both values and labels aligned.

**Ox**

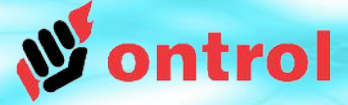

#### Value **Display** & Set

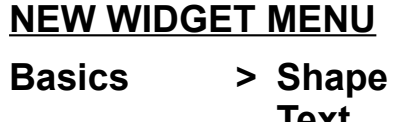

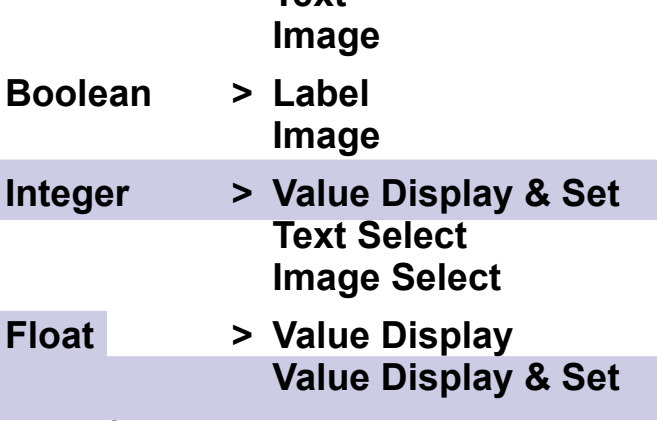

**Time & Date > Time Date Schedule** **Value Display & Set : Display a numeric value** with the ability to change it using a numeric keypad.

This widget is similar to the Float>ValueDisplay widget (see previous page). It displays a numeric value, but also presents a numeric keypad when the widget is touched to enable changing the value

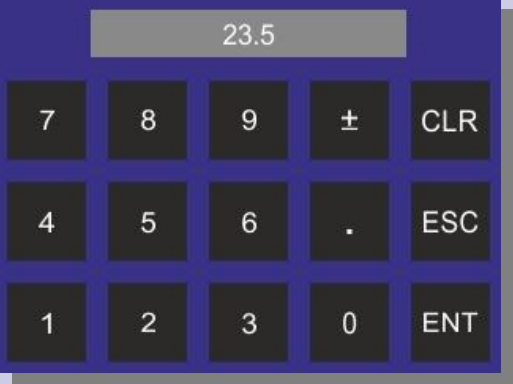

Unlike other widgets, this can be used with both float and integer types. Two input slots are provided to enable that:

- 'in' slot is for float values
- 'inInt' slot is for integer values

Make sure you use one of these, not both.

#### minmax

Limits user adjutments to a predefined range.

**s**

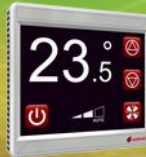

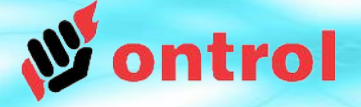

Time & **Date** 

#### NEW WIDGET MENU

Basics > Shape **Text** Image Boolean > Label Image Integer > Value Display & Set Text Select Image Select Float > Value Display Value Display & Set

Time & Date > Time **Date Schedule**  **Time :** Displays a time value in the format hh:mm. The input is interpreted as minutes-afer-midnight.

**Date :** Displays system date in the formast dd/mm/ yyyy as obtained from the dateTimeService active in the app.

#### AllowEdit

Both widgets have an *allowEdit* property. If set to true, the widgets will pop-up an editing window to set the associated time/date.

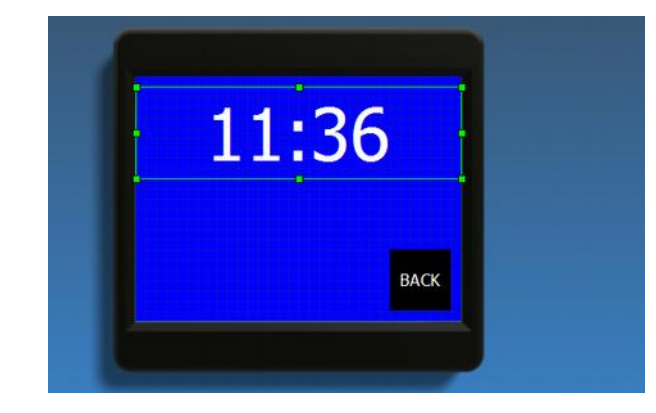

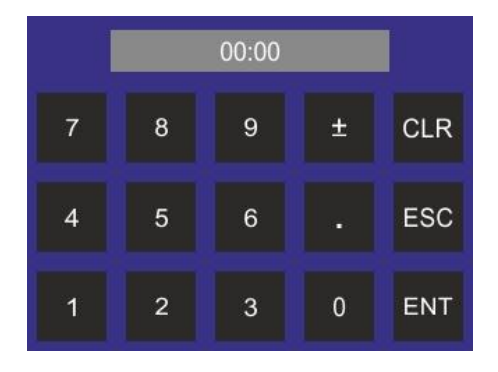

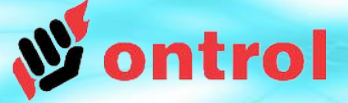

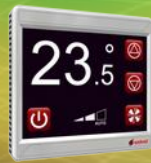

#### Time **Schedules**

#### **NEW WIDGET MENU**

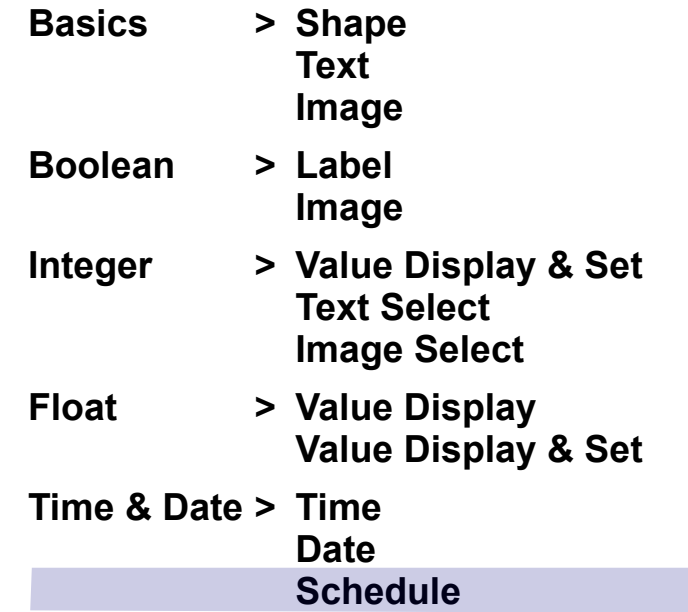

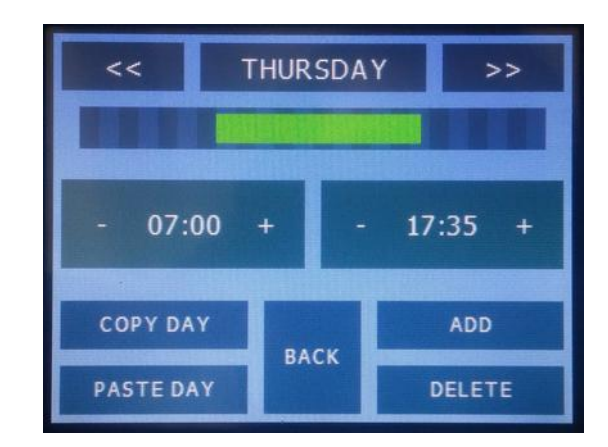

## **Schedule**

This widget provides a multiple-page fixed UI to display and edit weekly time schedules

The widget's 'in' property must be associated with the 'out' property of a schedule component from the ontrolScheduleKit.

It normally displays the current status (on/off) of the associated time schedule.

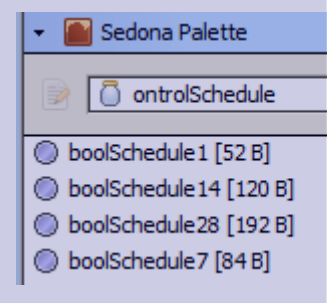

TrueImageFileName / FalseImageFileName If these properties are set, the display will use these two images to show time schedule status. Text releated properties will be ignored.

When touched, a custom UI will be displayed to edit the time schedule. Existing periods may be modified or deleted, new periods can be added.

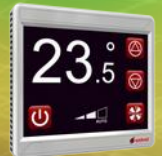

## **NumericKeypad Widget**

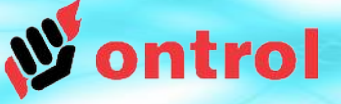

This widget is typically used with a RegFloat component (in ontrolControl kit) to display and modify non-volatile register values.

## **OPERATION**

- This widget will display the value of the RegFloat.
- When touched, a full screen numeric keypad will cover the oxPage and value can be entered by the use
- If the user enters a new value and touches ENT, the new value is saved and the display reverts back to original oxPage France Control of the strengthening of the strengthening of the strengthening of the strengthening of the strengthening of the strengthening of the strengthening of the strengthening of the strengthening of the strengtheni
- $\bullet$  If the user puches  $E\bullet$ , the old value is not change
- he bindings between this widget and **RegFloat component should be** made as follows:
	- In property of the widget  $<<$ value slot of the RegFloat
	- $out$  property of the widget  $\gg$ the in slot of the RegFloat

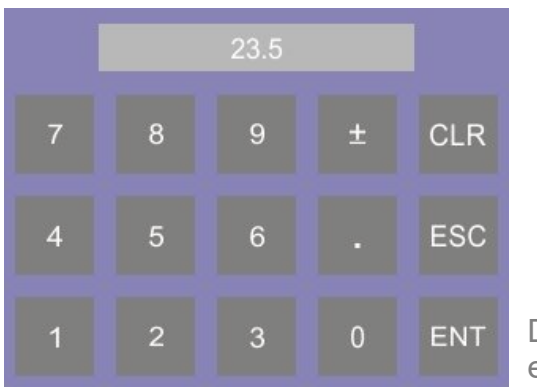

**BIND VGS** 

Default numeric value editing view

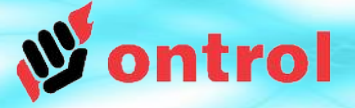

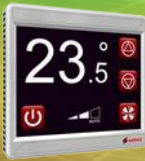

OxPage design and editing workflow is very similar to standard Niagara px pages. There are, however, some crucial differences that you need to understand.

- Data binding
- Font handling
- Image handling
- Layering
- File transfers
- Buttons

These are explained in the following pages, except buttons, which are subject to a separate document.

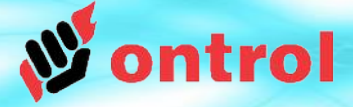

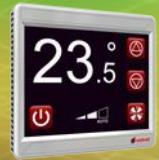

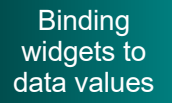

## **Binding widgets to live data values**

The 'in' slot of an oxWidget enables it to receive live data values from another sedona component.

The oxEditor provides a user-friendly way to link this 'in' slot to another sedona component. **Click 'open'** Just click on the 'in' property of Just click on the 'in' property of a widget, and you can select a widget, and you can select the source slot freely from the<br>comparent tree of your Ann component tree of your App. component tree of your App.

The linking will be automatically done for you. automatically done for you. The linking will be

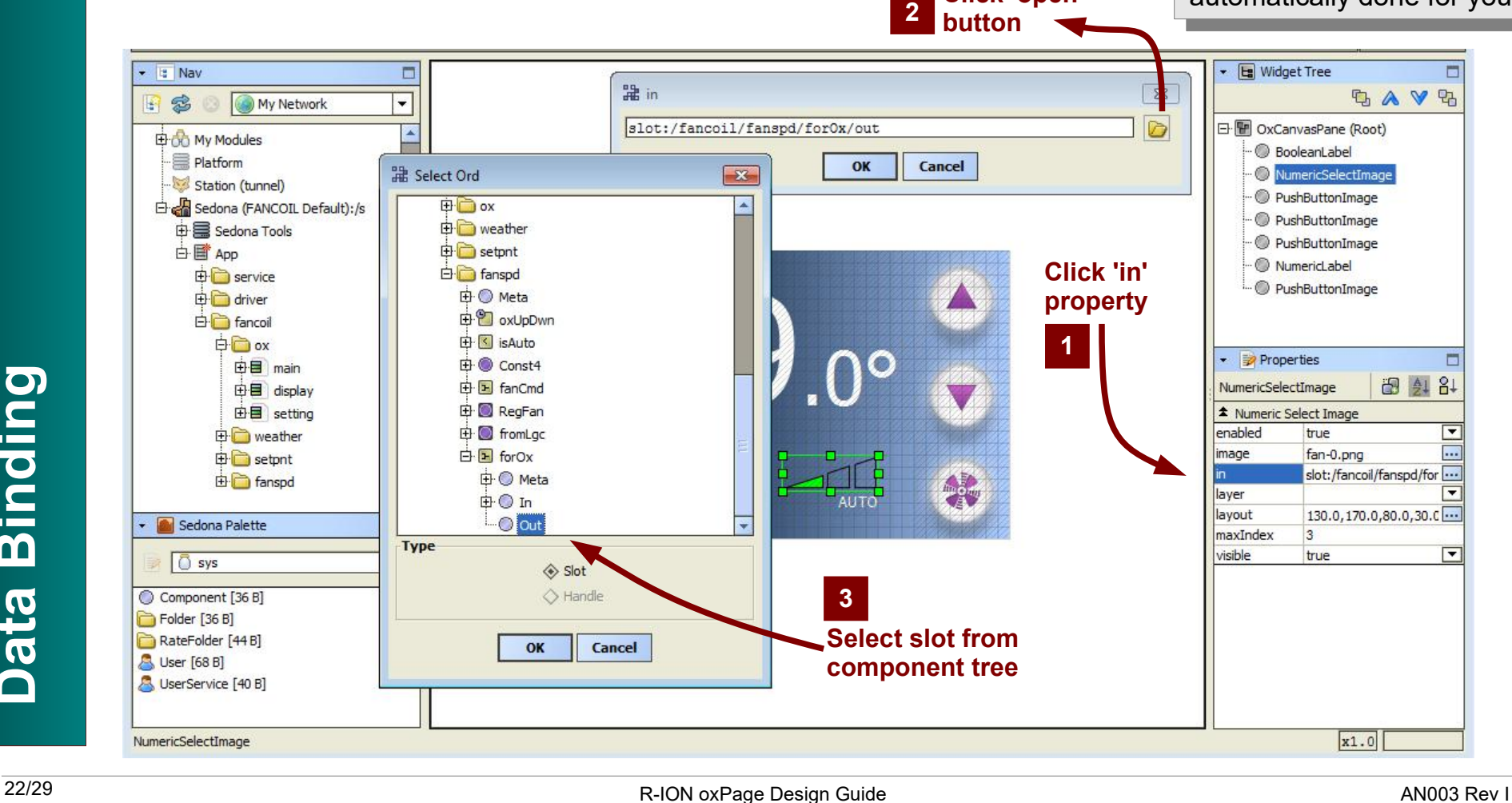

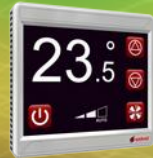

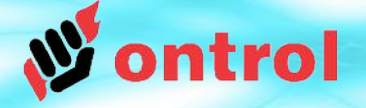

Using fonts

RION uses special native font files, which are typically transferred to the device during page design.

When you click on a oxWidget's font property, you will be presented with a list of fonts available on your system.

## **fontBank folder**

Available RION font files are stored in a special folder: {Niagara Installation}/sedona/ontrol/fontBank

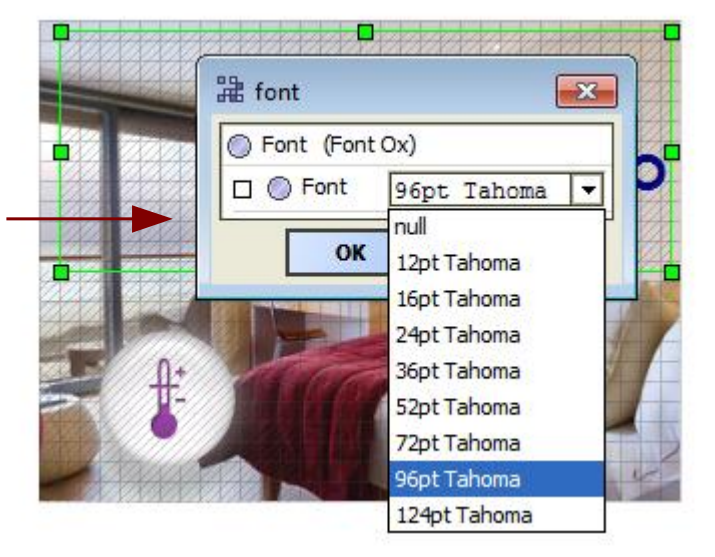

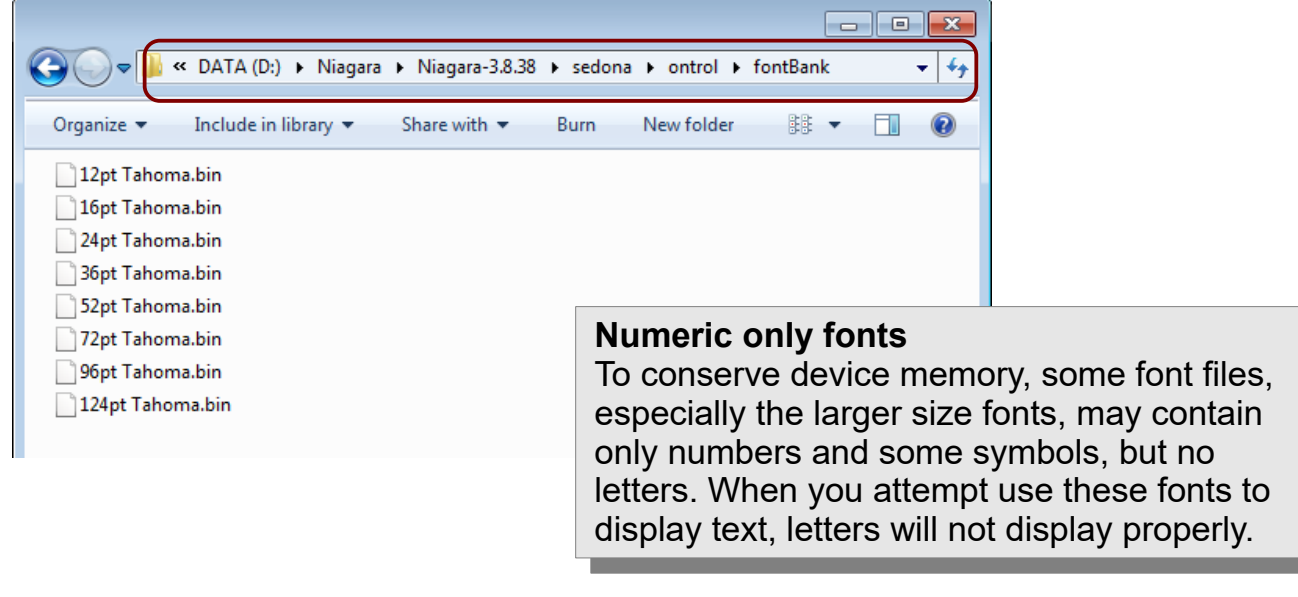

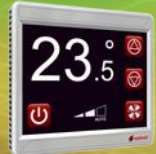

**ntrol** 

![](_page_23_Figure_2.jpeg)

![](_page_24_Picture_0.jpeg)

![](_page_24_Picture_1.jpeg)

## **Color Depth**

When you save an OxPage, the images are converted to a native format before being transferred to the device. This may cause a reduction in color depth.

(The native format supports 65535 colors)

## **Transparency**

When images containing transparency information is converted to native format for saving to device, they will result in considerably larger files.

Many image editing programs will let you choose whether you want to include transparency when saving an image. If you know you don't need transparency, make sure you save your image without transparency info.

Example on right from "[IrfanView"](http://www.irfanview.com/) software

![](_page_24_Picture_10.jpeg)

![](_page_24_Picture_11.jpeg)

dubai.pnc

ng cosmopolit...

![](_page_24_Picture_12.jpeg)

![](_page_25_Picture_0.jpeg)

![](_page_25_Picture_1.jpeg)

## **There is no layering !**

You should never place overlapping widgets on an oxPage. There is no logical way to guarantee in which order the widgets are painted. Even if your page view looks right, it might well change after the next save or after an update. So,

## **\*\*\* AVOID OVERLAPPING WIDGETS \*\*\***

![](_page_26_Picture_0.jpeg)

![](_page_26_Picture_1.jpeg)

#### **Transfer** font and image files to the device

## **File Transfers**

Your oxPages will be using a number of font and image files. These need to be transferred to the device to be displayed on the touch-screen.

Use the Files sidebar to select and transfer files to the device.

![](_page_26_Picture_6.jpeg)

**File**

**transfers**

![](_page_27_Picture_0.jpeg)

![](_page_27_Picture_1.jpeg)

![](_page_27_Picture_107.jpeg)

![](_page_27_Picture_3.jpeg)

## **IMPORTANT MEMORY WARNING IMPORTANT MEMORY WARNING**

As you work on your oxPage designs, you will have transferred many As you work on your oxPage designs, you will have transferred many images and fonts to the device, some of which are probably not being used. images and fonts to the device, some of which are probably not being used. (You tried something, changed your mind, tried another image...) (You tried something, changed your mind, tried another image...)

Since the oxEditor doesn't delete any existing files from the device, you Since the oxEditor doesn't delete any existing files from the device, you might run into a memory issue at some point. might run into a memory issue at some point.

![](_page_27_Picture_108.jpeg)

![](_page_28_Picture_0.jpeg)

![](_page_28_Picture_1.jpeg)

–––––––––

–––––––––

Ox pages and widgets can be categorized and password protected.

The security scheme makes use of the standard Sedona UserService permissions.

To setup password-protected pages:

- 1) Double-click on the 'users' service and:
	- add additional user(s) with unique $^{\rm 1}$  numeric $^{\rm 2}$ passwords.
	- set read/write group privileges for these new users<sup>3</sup>

2) In OxEditor, set the 'meta' property of widgets (typically buttons) to limit access to certain groups.

When a user clicks (touches) a security-limited button, he/she will be presented with a numeric keypad to enter the password. The hyperlink will work only if the entered password matches a user with access permissions for the set category.

![](_page_28_Picture_11.jpeg)

**1** The password for each user needs to be unique. Do not use the same password for more than one user.

- **2** The passwords need to be numeric. Do not use letters. Only digits are allowed.
- **3** All widgets, components and pages are member of Group1 by default, unless specifically modified.